## **Neřízená klasifikace**

**Užitečná prezentace**: [http://uhulag.mendelu.cz/files/pagesdata/cz/vgdp/vdgp\\_dpz4.pdf](http://uhulag.mendelu.cz/files/pagesdata/cz/vgdp/vdgp_dpz4.pdf)

V menu "Raster -> Classification -> Unsupervised Classification", zde zvolím jednu z možností (např. K-Means)

[1] B4 - subset\_0\_of\_S2B\_MSIL2A\_20180421T100029\_N0207\_R122\_T33UWR\_20180421T120642\_resampled - C:\Users\Tomas\Documents\vyuka\_DPZ\subset\_0\_of\_S2 File Edit View Analysis Layer Vector Raster Optical Radar Tools Window Help  $\mathbf{d} \mathbf{h} \mathbf{b} \mathbf{c} \mathbf{d} \mathbf{u} \mathbf{d}$ Band Maths... **B R M 区 Z 名治悲名** GCP<br>● ಳ್ 뼗 Filtered Band...  $\boxed{1}$  [1] B4  $\times$ Product Explorer  $\times$  Pixel Info **Convert Band**  $\overline{\bigoplus}$  Bands Propagate Uncertainty... ∯∽்<mark>கி</mark> sun Geo-Coding Displacement Bands...  $\overline{\bigoplus_{i=1}^{n} \overline{\bigoplus_{i=1}^{n} \overline{\bigoplus_{i=1}^{n} \overline{\bigoplus_{i=1}^{n} \overline{\bigoplus_{i=1}^{n} \overline{\bigoplus_{i=1}^{n} \overline{\bigoplus_{i=1}^{n} \overline{\bigoplus_{i=1}^{n} \overline{\bigoplus_{i=1}^{n} \overline{\bigoplus_{i=1}^{n} \overline{\bigoplus_{i=1}^{n} \overline{\bigoplus_{i=1}^{n} \overline{\bigoplus_{i=1}^{n} \overline{\bigoplus_{i=1}^{n} \overline{\bigoplus_{i=$ Subset... **D** quality **DEM Tools**  $\overline{ }$  $-B1(443 nm)$ Geometric  $\overline{\phantom{a}}$  $-B2(490 \text{ nm})$ Macke  $\rightarrow$  $-B3(560 nm)$  $-B4(665 nm)$ Data Conversion  $\rightarrow$  $-B5(705 \text{ nm})$ **Image Analysis**  $\rightarrow$  $-B6(740 \text{ nm})$ Classification  $\rightarrow$ Unsupervised Classification  $\aleph$ **EM Cluster Analysis** B7 (783 nm) Segmentation  $\,$ Supervised Classification K-Means Cluster Analysis  $BS(842 nm)$ Export  $\overline{\phantom{0}}$ **B8A** (865 nm) B9 (945 nm) **Bands extractor** 

V záložce I/O Parameters nastavím nad jakým produktem se to bude počítat, název klasifikovaného produktu, případně jestli to chci uložit a kam.

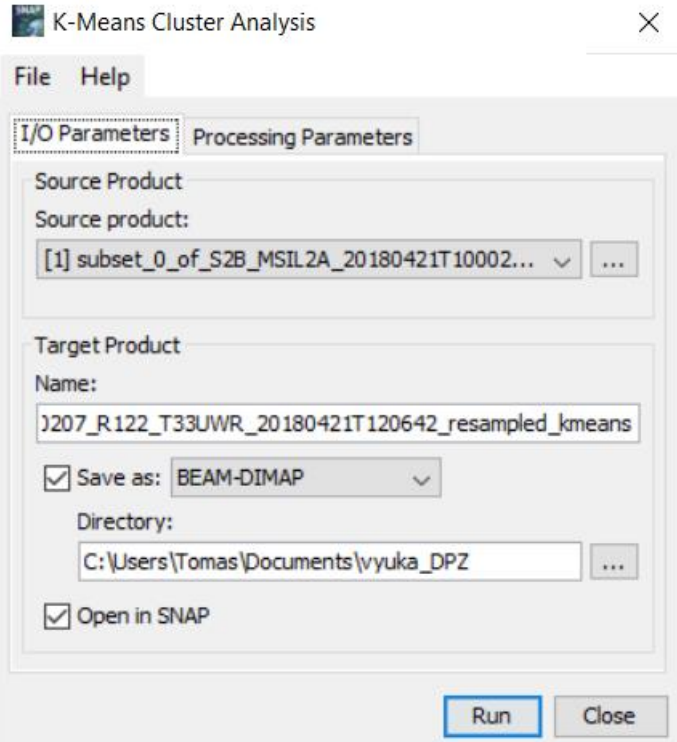

V záložce Processing Parameters nastavím:

- počet clusterů (tj. počet klasifikovaných tříd)
- počet iterací
- pásma, která budou vstupovat do klasifikace

Dám "Run"

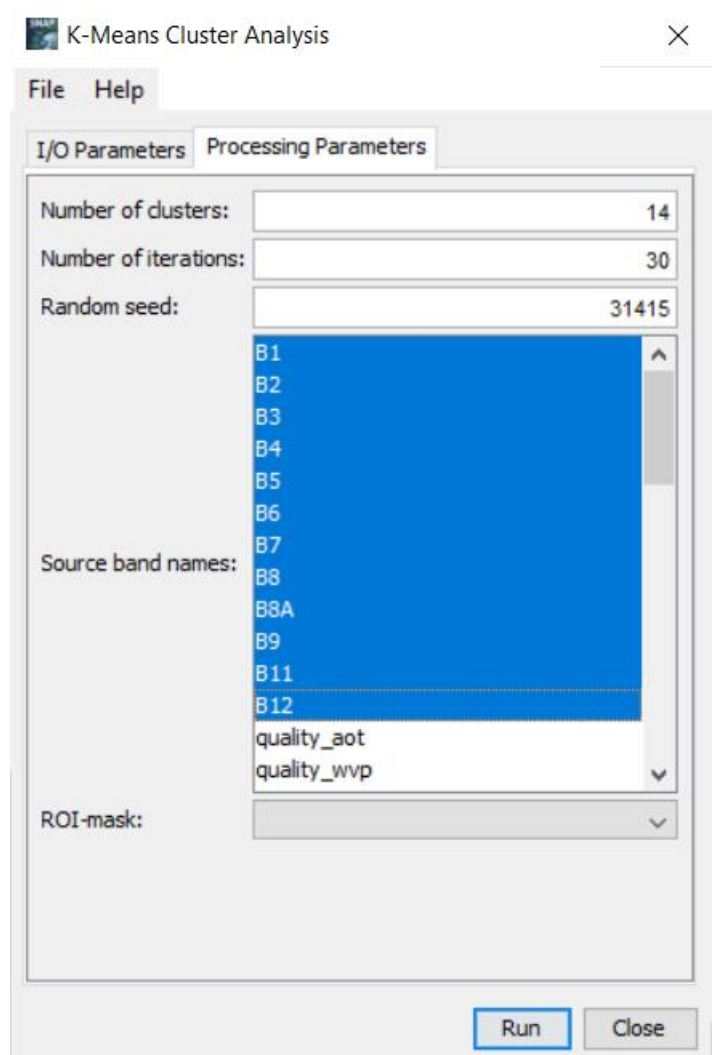

v Product Explorer se mi zobrazí nový produkt. Výslednou klasifikaci si mohu prohlédnou po rozliknutí "class\_indices" (otevírání může trvat trochu déle!)

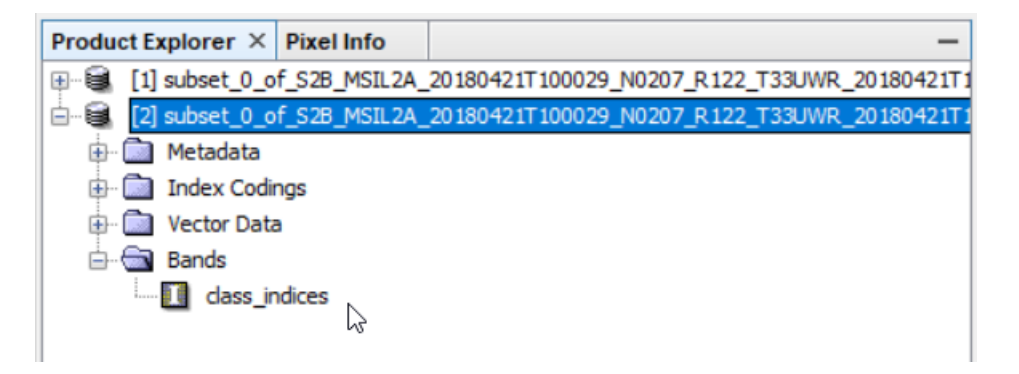

Dále je již na mně určit, co jaká třída reprezentuje.

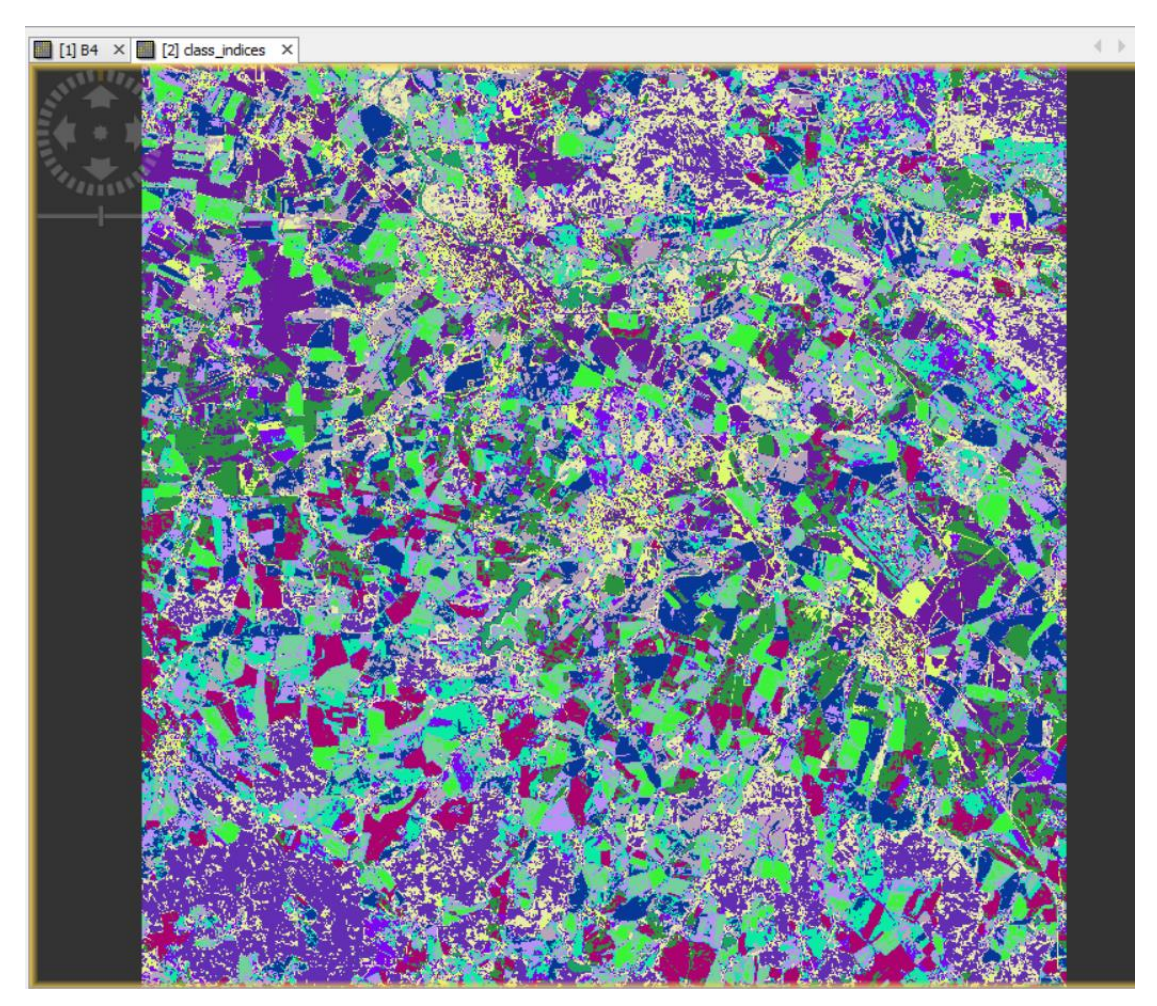

V Colour Manipulation si můžu třídy pojmenovávat, případně jim přidělovat barvy. (Bohužel nepřišli jsme na to, jak třídy efektivně shlukovat. Lze ale třídám, u kterých se domníváte, že se jedná o to samé, udělit stejnou barvu.)

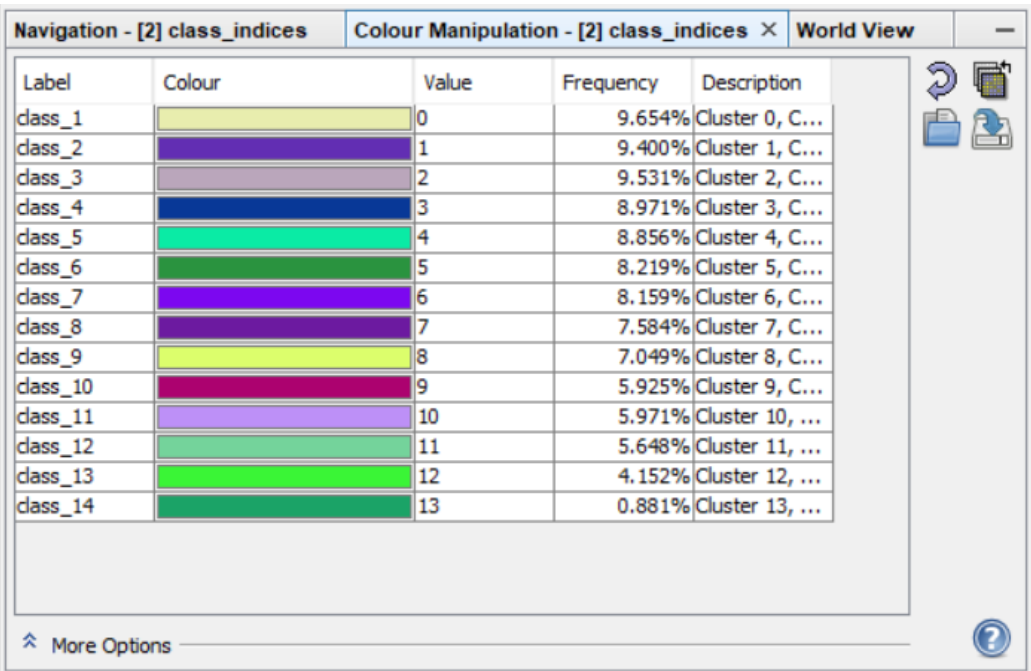

## **Odevzdat**

**Obrázek** – Výsledek klasifikace, kde bude (pokud možno) správně klasifikována voda, zelená vegetace, holá půda a zástavba.

**Text** – zhodnocení – jakou jste použili klasifikaci, jaké jste nastavili parametry, kolik je ve výsledku tříd, s čím a proč byly problémy.